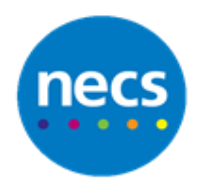

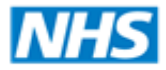

North of England **Commissioning Support** 

Partners in improving local health

**NECS Clinical Systems Specialist Team**

# SystmOne – SystmOnline User Account for Proxy User **Guide**

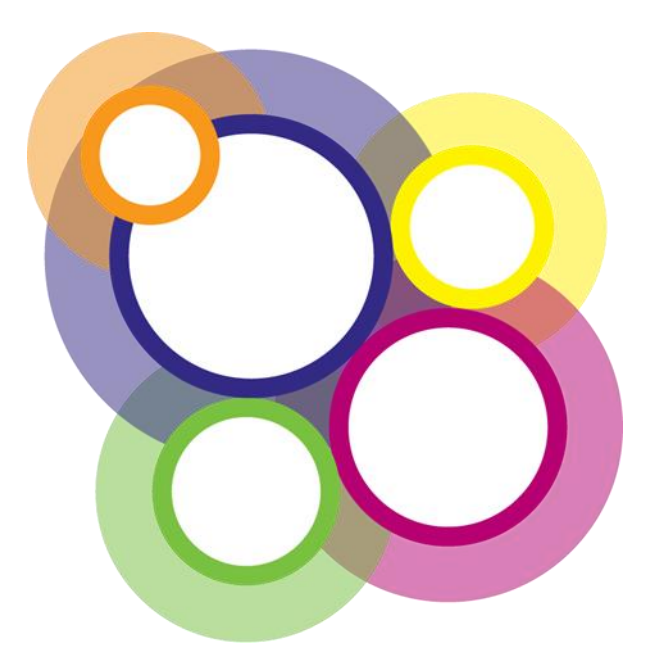

Author: NECS Clinical Systems Specialists Team

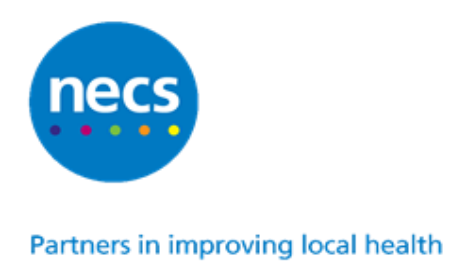

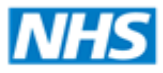

## **Table of Contents**

### **Contents**

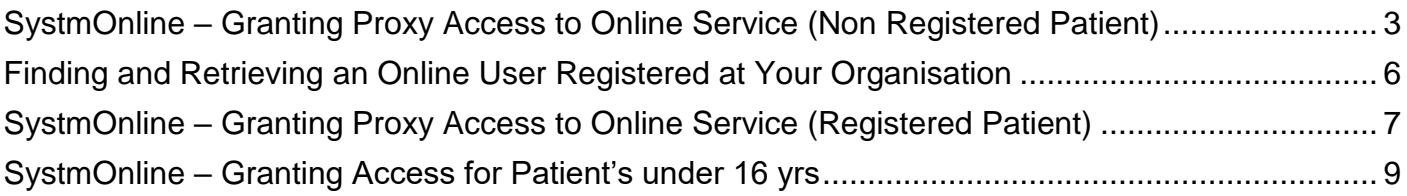

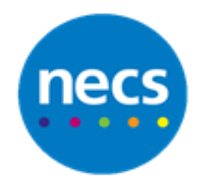

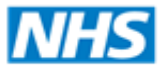

#### <span id="page-2-0"></span>**SystmOnline – Granting Proxy Access to Online Service (Non Registered Patient)**

It is possible to set up a patient's relative, friend or carer, even if they are not registered at the Practice, as a proxy user to a currently registered patient.

For example a daughter needs access to her elderly father's account. The father is registered at the Practice, the daughter is not.

**Note:** Ensure the practice protocol is followed for recording proxy access

1. Search for the person to see if they are registered on SystmOne and on the Spine, from the Main Menu select **Patient - Patient Maintenance - New Online User Account** New Online User Account...

The New Online User Account dialog is displayed

2. Enter the relative, friend or carer's name (forename and surname) or the NHS number if known), the **Date of Birth** and the **Gender** and click **Search**

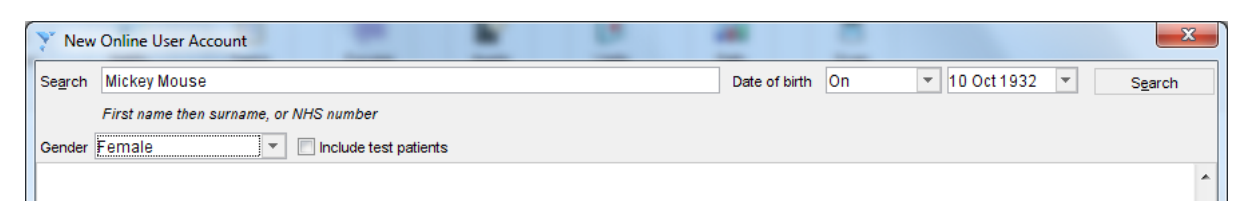

- 3. If any patients are found that match the search criteria, they are displayed. SystmOne uses the following colour coding:
	- a. **Black**  Spine patient record
	- b. *Blue*  currently registered on SystmOne
	- c. *Grey*  patient not currently registered on SystmOne but has been in the past

If the person you are looking for is not listed in the search results, click **Not Found**

Or

If the relative, friend or carer's details are displayed, select them and click **Create Account for Selection**

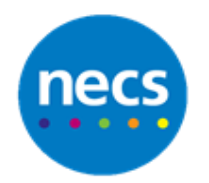

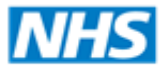

#### **North of England Commissioning Support**

#### Partners in improving local health

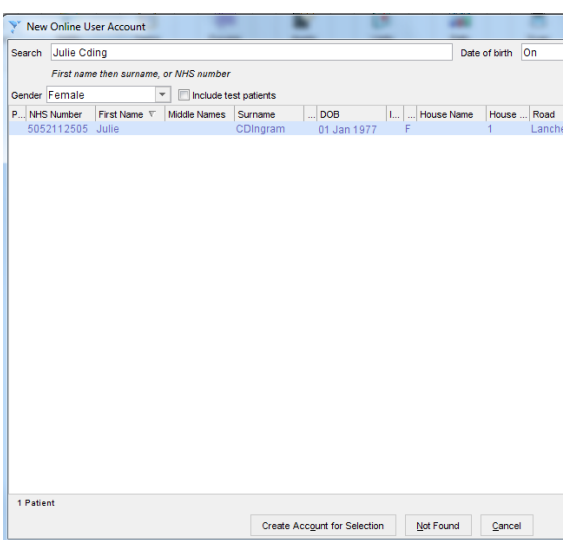

**Note:** If you select **Create Account for Selection** above, and you change any of the details on the **New Online User Account** dialog, it will amend the details held on the SystmOne database for that patient and may update Spine.

If there is both a **black** Spine and a *blue* SystmOne match that have the correct details, choose the **black** Spine account.

4. The **New Online User** Account dialog is displayed

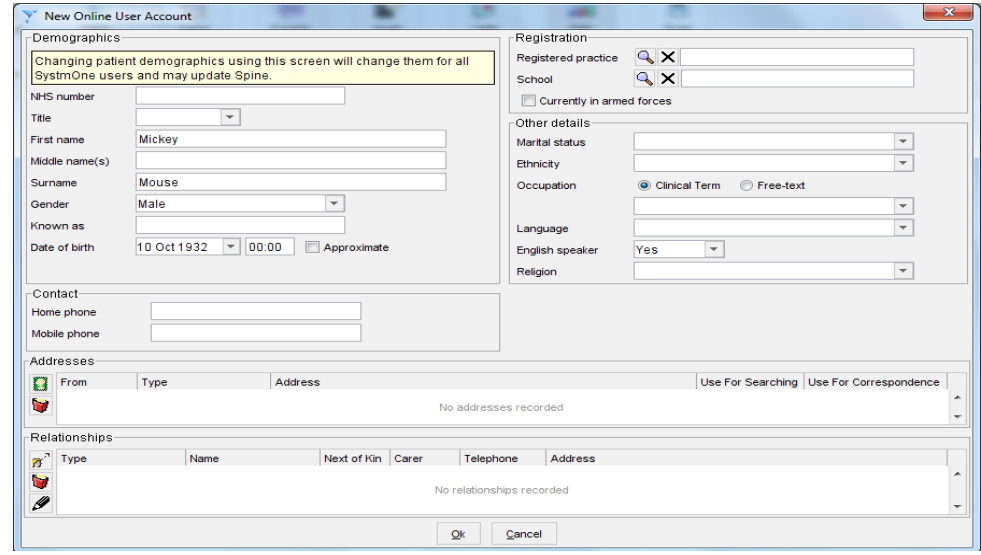

- 5. To record the **online user's details** on the **New Online User Account** dialog follow the below instructions:
	- a. Check/amend the details in the **'Demographics'** section. The **name, gender** and **date of birth** details you have already entered are completed for you. Additional details will be completed if you selected **Create Account for Selection** in step 3 above

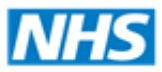

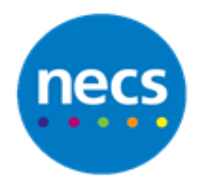

0

#### Partners in improving local health

- b. Record the relative, friend or carer's home and mobile telephone numbers in the **Contact'** section
- c. Select the appropriate options from the drop -down lists if you want to record **other details** about the person (optional)
- d. Click the stamp icon to record the online user's address details
	- Select the address type and click **Ok**
	- Type the postcode into the **Post code** field and click **Find**. (If you do not have the postcode, click **Find** and follow the instructions.)

**Note:** You will be asked to record relationship details later when you set up the proxy access, therefore, there is no need to complete the '**Relationship'** section.

- e. Click **Ok** when you are satisfied with the details you have entered
- 6. The **Register for Online Services** dialog is displayed

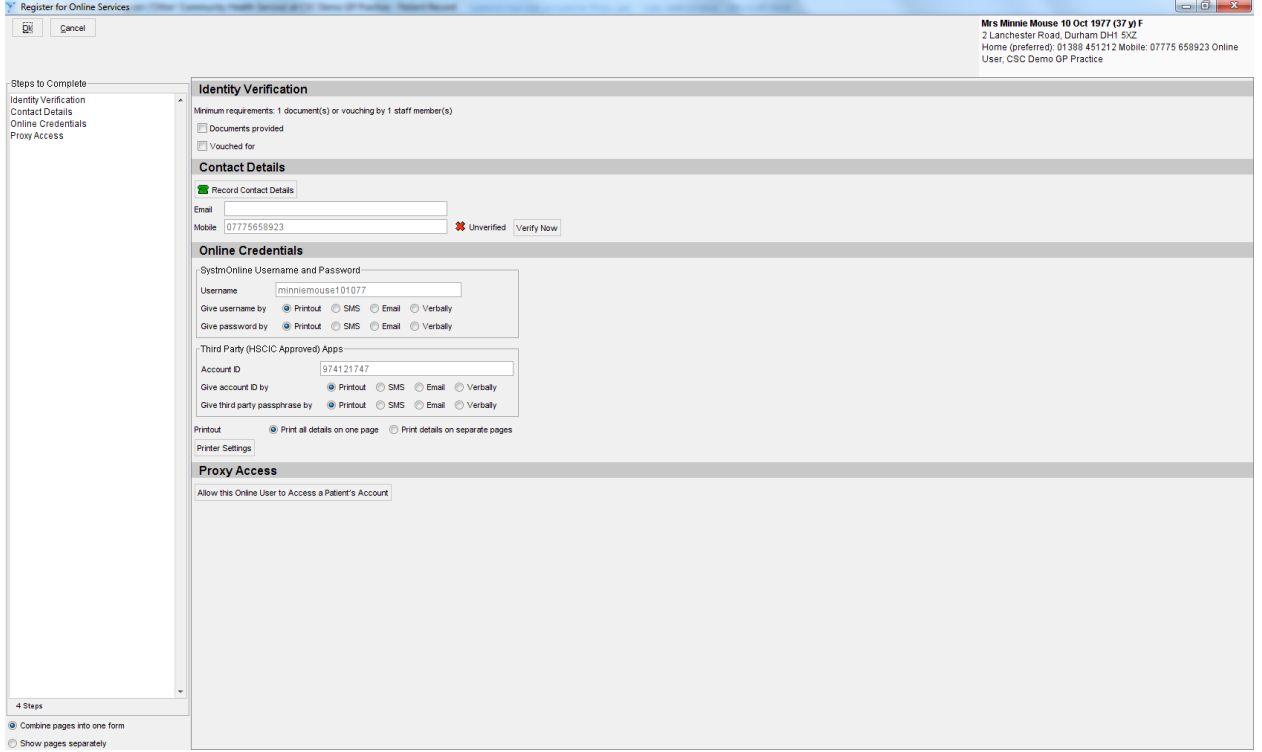

- 7. You must now complete the following sections of the **Register for Online Services** dialog in order to give the online user their own login credentials and **grant proxy access** to online services for the patient
	- a. Identity Verification (documentation and/or vouching)
	- b. Contact Details
	- c. Username & Password (printout, SMS etc.)

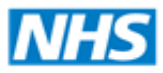

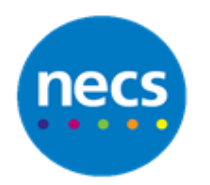

**North of England Commissioning Support** 

#### Partners in improving local health

- d. Proxy Access search and select the registered patient, select the services the proxy user will have access to for example appointment booking, medication requesting. When recording relationship details, ensure that you select the **relationship of the online user to the patient**, for example if the online user is the grandson and the patient the grandmother, you would select '**Grandson**' as the relationship type. Record an access end date. Complete the **preferred method** of contact and the **basis for granting access**. Click **Ok** when done
- 8. **'Online User'** is displayed in the **Patient Demographics Box** to distinguish between an **online user's** record (person not cared for by your organisation) and a **standard patient record** (patient registered for care at your organisation)

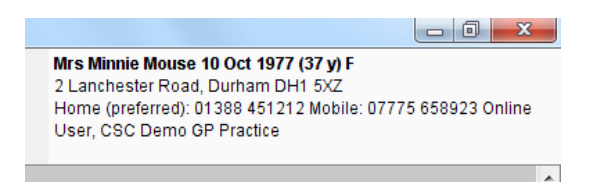

9. Ensure that you **Save** the online user's record

**Note:** You cannot use the Quick Patient Search (F10) or Patient Locator to find an online user's patient record and you cannot save clinical data in an online user record. To view the record of an online user at your organisation, see below

#### <span id="page-5-0"></span>**Finding and Retrieving an Online User Registered at Your Organisation**

1. To view a list of all users registered to access online services at your organisation, including online users who are not patients, select **Patient - Patient Maintenance - Online Users** from the Main Menu

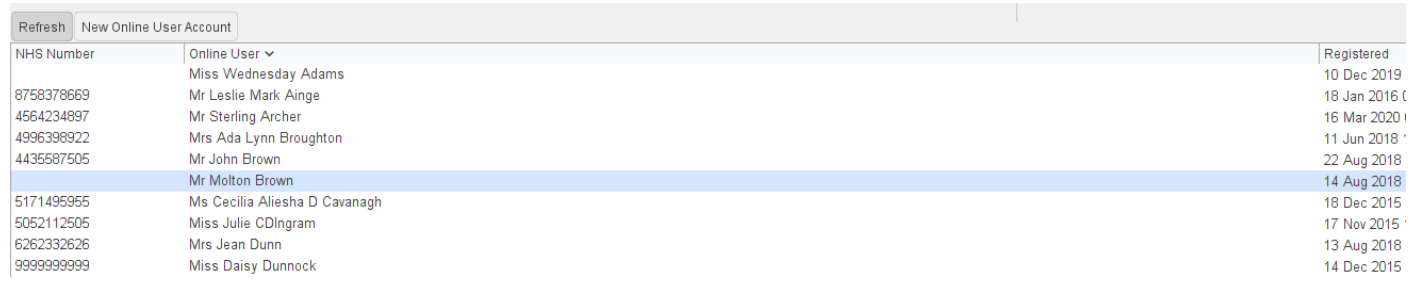

2. To retrieve an online user's record, right - click on an entry and select **Retrieve Record**. No clinical information can be recorded in to the record

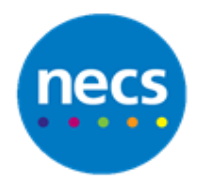

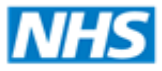

#### <span id="page-6-0"></span>**SystmOnline – Granting Proxy Access to Online Service (Registered Patient)**

It is possible to set up a patient's relative, friend or carer to their existing SystmOnline account.

For example a Parent wishes to book appointments, request medication for their children.

**Note:** Parental Access for children will be removed at the age set via Organisation Preferences, unless they then give explicit consent for Proxy Access to continue until they are 16.

- 1. **Retrieve** the **patient record** who has an existing SystmOnline account and who will act as proxy to another patient
- 2. Click **Online Service** from either the Clinical or Admin tree
- 3. Click **Allow access to another patient's account**

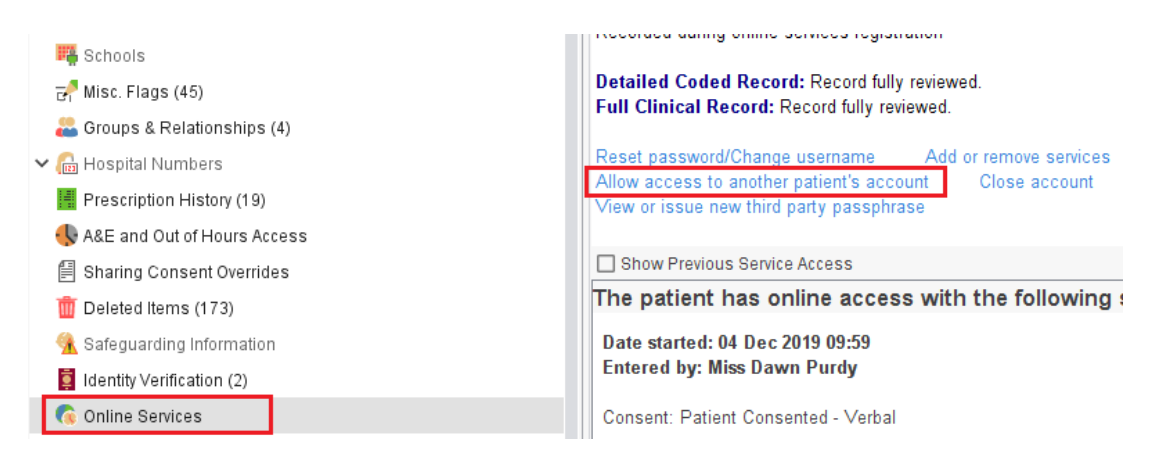

- 4. **Search** for and **select the patient** who will be added to this account for example the child, mother/father to the patient etc.
- 5. Select the **online services** they wish to have access to
- 6. Select the **relationship** to the patient and **the preferred method of contact**

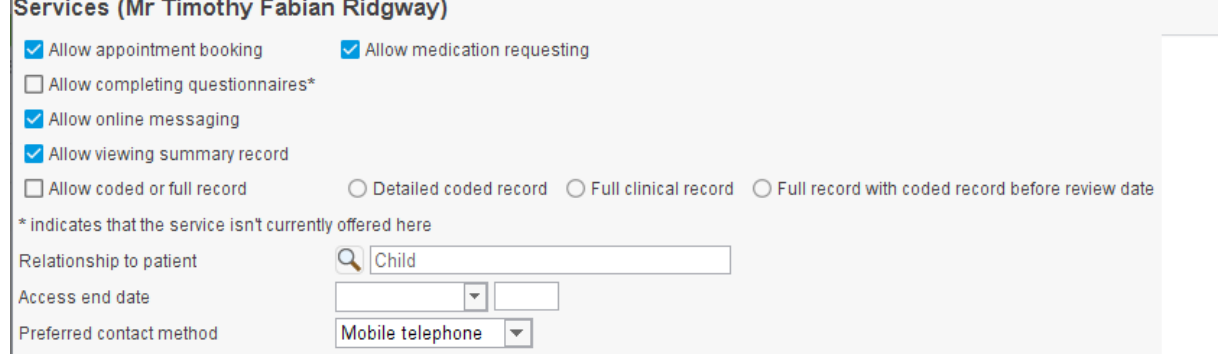

The contract of the contract of

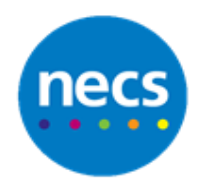

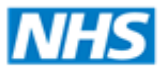

#### 7. Complete the **basis for granting the access** and complete the proof if displayed

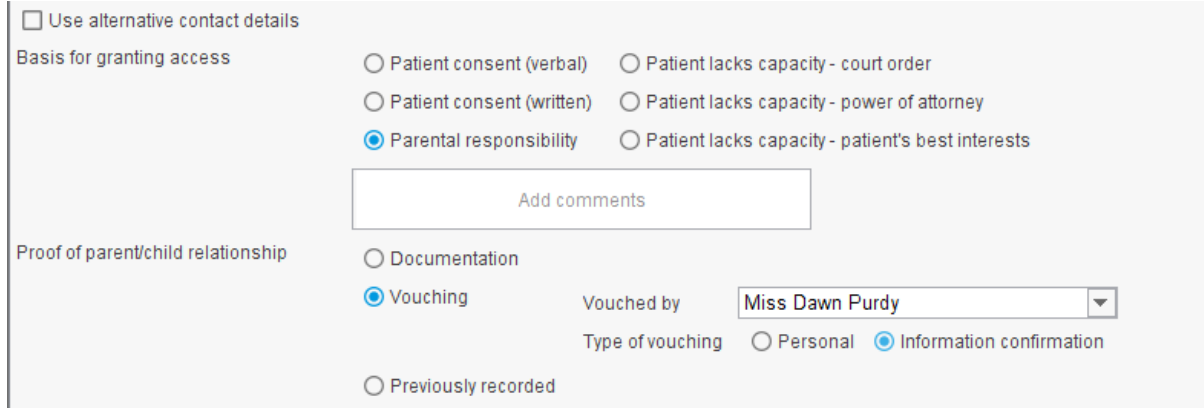

- 8. Click **Ok** when done
- 9. A question dialogue may display to inform the patient this patient now has access to their online account. Click **Inform** or **Don't Inform**
- 10.Continue this process to add more patients to the account
- 11.The online account will now display who's account they have access to

This online user has access to the accounts and services listed below:

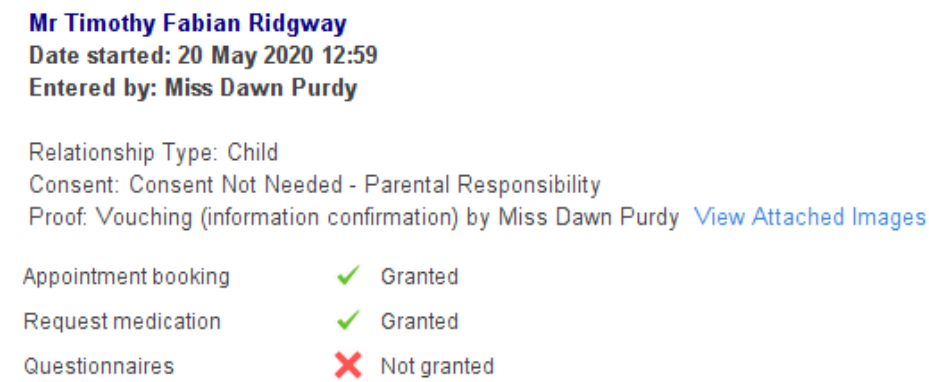

12.If needed an account can be amended or removed, click Amend Service Access or Remove Access

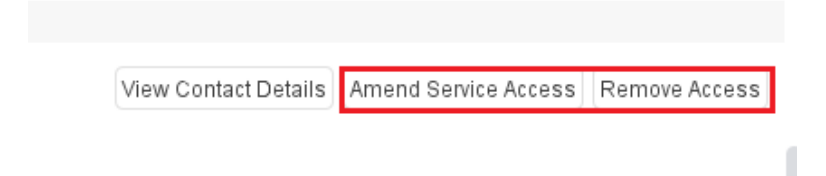

#### 13.**Save** the patient record when complete

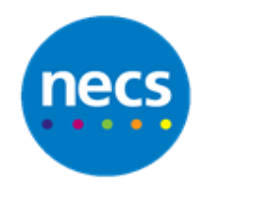

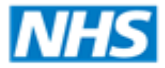

#### <span id="page-8-0"></span>**SystmOnline – Granting Access for Patient's under 16 yrs**

Any patient under the age of 16 who requests access to their own SystmOnline account will first need a Gillick Competent test completed by a clinician.

When attempting to register for online services without the appropriate code added the following error message will display:

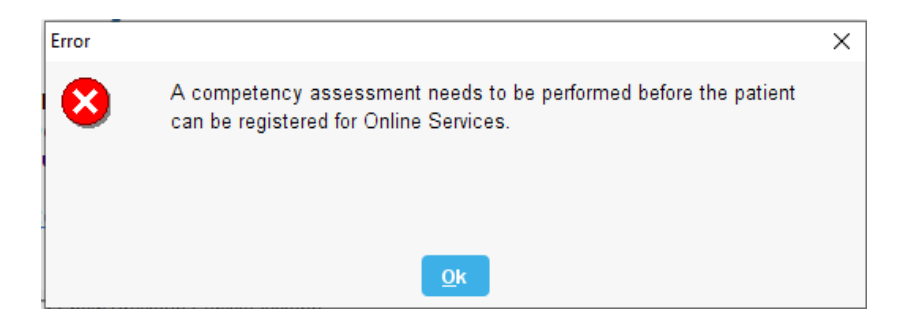

- 1. Complete the **Gillick Competency** with the patient and record the following codes in their record:
	- a. Gillick Competent for Consent (XaKlJ or 166891000000107)
	- b. Not Gillick Competent for Consent (XaXLv) or 764871000000106)

**Note:** A patient with **Not Gillick Competent** cannot be registered for their online service account

2. If the patient is **Gillick Competent** and the appropriate code is added to the record, click **Online Services** and register the patient for SystmOnline Services following the practice protocol